## **025:250 COMPOSITION: ELECTRONIC MEDIA I Fall 2012 Pro Tools Edit Window Interface**

## **Important Key Commands**

- Horizontal Zoom In: ⌘ ] Horizontal Zoom Out: ⌘ [ Vertical Zoom Up: opt ⌘ ] Vertical Zoom Down: opt ⌘ [ Grabber Tool: ⌘ 4 Smart Tool: ⌘ 7
- 1. The Edit Window Top Panel is shown below.

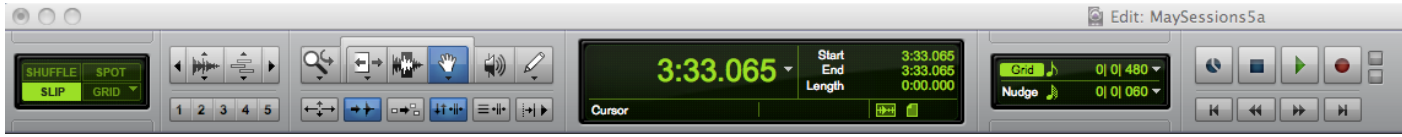

- a. On the far left are the Edit Mode Buttons
- b. To the right are the Zoom Buttons
- c. Beneath the Zoom Buttons are the Preset Buttons
- d. To the right of the Zoom Buttons are the Edit Tools
- e. Beneath the Edit Tools are the Operations Menu Buttons
- f. To the right of the Zoom Buttons are the Counters and Edit Selection Indicators
- g. To the right are the Grid and Nudge Value Displays
- h. To the right are the Transport Controls
- 2. The Edit Mode Buttons are shown below.

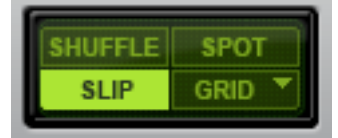

- a. Shuffle moves a region right up to the tail end of the region before it. Caution. Do not paste when in Shuffle mode, as it will move sounds on the right toward the right to make room for the new region.
- b. Spot allows you to type in a starting location for a selected region.
- c. Slip allows regions to be moved freely. This is the most common mode for music that is not based on a beat, pulse, or meter.
- d. Grid places regions on a grid of equal sub-divisions of a beat.
- 3. Zoom Buttons

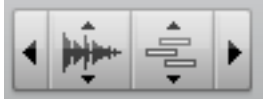

- a. The arrow on the left is the horizontal zoom out.
- b. The arrow on the right is the horizontal zoom in.
- c. The second button is the waveform zoom. The top arrow zooms in and the bottom arrow zooms out.
- d. The third button is the MIDI zoom, which will be discussed later.
- e. The arrows on the left and right control the horizontal zooms, as seen in the 3 images below.

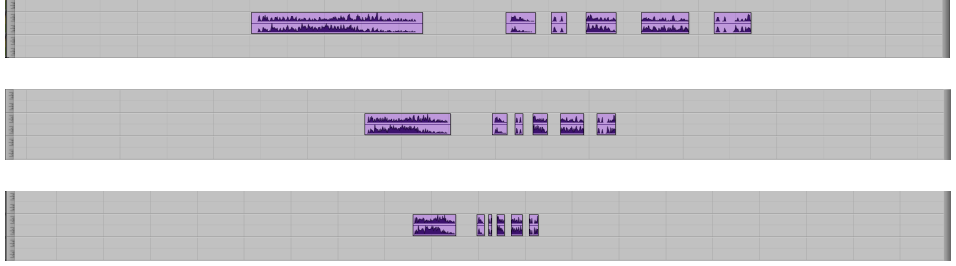

- f. I strongly recommend using key commands for zooms. i. To zoom in: ⌘ ] ii. To zoom out: ⌘ [
- g. The arrows above and below the waveform button control the vertical zooms, as seen in the 3 images below.

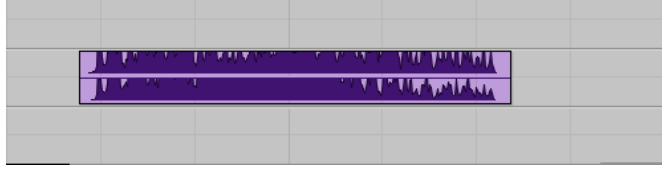

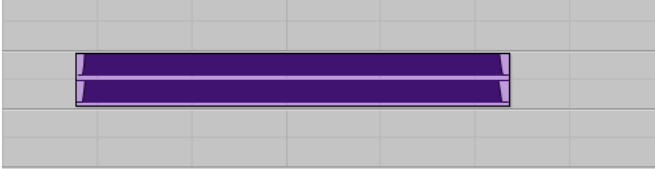

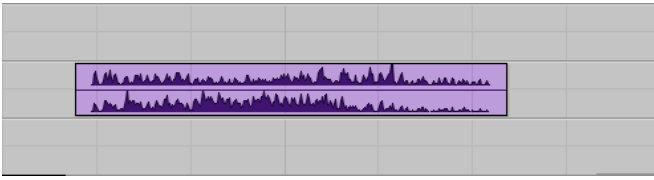

- i. Decreasing the vertical zoom allows the peaks and valleys of loudness to be seen.
- j. Increasing the vertical zoom allows the beginning and ending of a waveform to be more clearly seen.
- k. The key commands for vertical zooms are shown below.
	- i. To zoom up: opt ⌘ ]
	- ii. To zoom down: opt ⌘ [
- 4. The number boxes shown below are zoom presets, which may be saved and recalled. I personally do not find these useful.

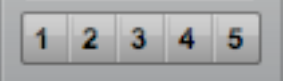

5. The buttons shown below are shortcuts for certain Option menu operations.

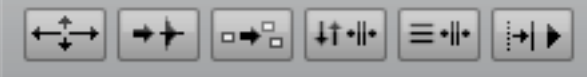

These buttons will appear highlighted in blue when certain menu operations are selected. I recommend using the Option menu rather than trying to memorize these button icons.

- 6. The Edit Tools are discussed below.
	- a. The Zoom Tool is highlighted below. I recommend against using it, as the zoom key commands are more effective.

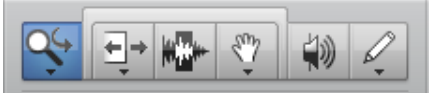

b. The Trimmer Tool is highlighted below. It is not recommended for use, as will be discussed in class.

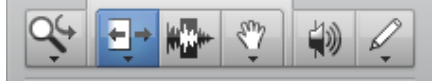

c. The Selector Tool is highlighted below. When selected, the cursor appears as a vertical line. When clickdragged in a track, all regions or parts of regions will be selected, as shown in class.

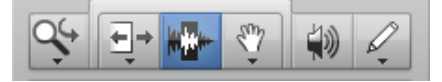

d. The Grabber Tool is highlighted below.

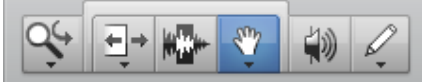

e. The Grabber has 3 modes, which are selected from the menu opened by the arrow beneath the Grabber icon, as shown below.

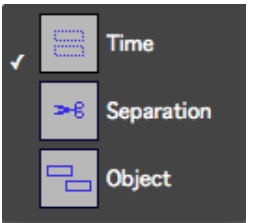

- f. As will be discussed in class, the most useful mode is Time.
- g. The Scrubber Tool is highlighted below.

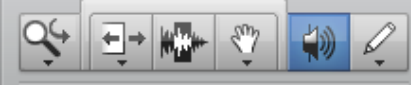

- h. It allows you to scrub through a region and listen to it.
- i. The Pencil Tool is highlighted below.

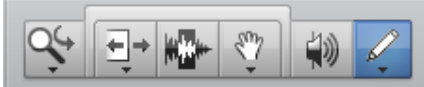

j. It is used on track automation. As discussed in class, the Grabber Tool is better suited to our purpose than the Pencil Tool, in any of its modes, shown below.

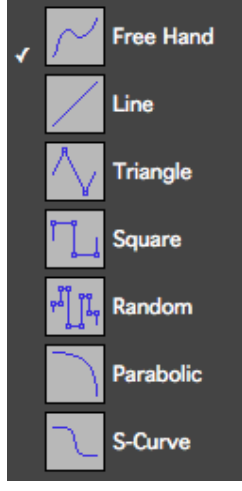

k. The Smart Tool is highlighted below.

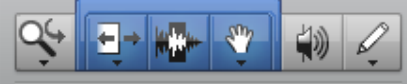

- l. To activate the Smart Tool, click on the area directly above the Trimmer, Selector, and Grabber.
- m. To de-activate the Smart Tool, click on any tool.
- n. The Smart Tool changes between the Trimmer, Selector, and Grabber, depending on the position of the cursor in the region, as shown below.

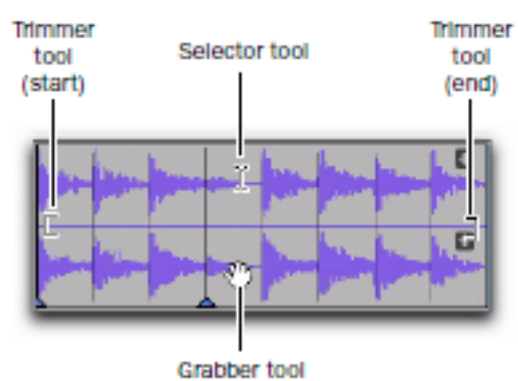

- o. The praises of the Smart Tool will be sung in class.
- p. The principle tools used in the edit window are the Trimmer, Selector, Grabber, and the Smart Tool. The Trimmer and Selector can be accessed in the Smart Tool, as can the Grabber. But the Grabber needs to be accessed by clicking on its button when used on automation lines, as discussed in class.
- q. The following key commands should be used:

i. Grabber: ⌘ 4 ii. Smart Tool: ⌘ 7.